# **Mobile Parcel**

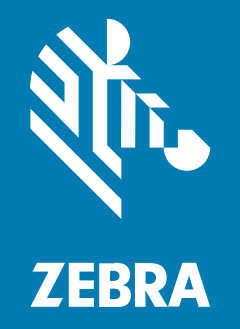

## **Guida all'installazione**

#### 2024/04/09

ZEBRA e il logo della testa di zebra stilizzata sono marchi di Zebra Technologies Corporation, registrati in molte giurisdizioni in tutto il mondo. Tutti gli altri marchi appartengono ai rispettivi proprietari. ©2024 Zebra Technologies Corporation e/o affiliate. Tutti i diritti riservati.

Le informazioni contenute in questo documento sono soggette a modifiche senza preavviso. Il software descritto nel presente documento viene fornito in conformità a un contratto di licenza o un accordo di non divulgazione. Il software può essere utilizzato o copiato solo in conformità con i termini di tali accordi.

Per ulteriori informazioni relative alle dichiarazioni sui diritti di proprietà e legali, visitare:

SOFTWARE[:zebra.com/linkoslegal.](http://www.zebra.com/linkoslegal) COPYRIGHT E MARCHI: [zebra.com/copyright.](http://www.zebra.com/copyright) BREVETTO: [ip.zebra.com.](http://ip.zebra.com/) GARANZIA: [zebra.com/warranty.](http://www.zebra.com/warranty) CONTRATTO DI LICENZA CON L'UTENTE FINALE: [zebra.com/eula.](http://www.zebra.com/eula)

## **Condizioni di utilizzo**

### **Dichiarazione sui diritti di proprietà**

Questo manuale contiene informazioni proprietarie di Zebra Technologies Corporation e delle sue società affiliate ("Zebra Technologies"). Il manuale è destinato esclusivamente a fornire informazioni e a essere utilizzato dalle persone che gestiscono e svolgono la manutenzione dell'apparecchiatura descritta nel presente documento. Tali informazioni proprietarie non possono essere utilizzate, riprodotte o divulgate a terzi per qualsiasi altro scopo senza il previo consenso scritto di Zebra Technologies.

### **Miglioramenti al prodotto**

Il miglioramento continuo dei prodotti è una politica di Zebra Technologies. Tutte le specifiche e i design sono soggetti a modifiche senza preavviso.

### **Dichiarazione di non responsabilità**

Zebra Technologies si impegna a garantire la correttezza delle specifiche di progettazione e dei manuali pubblicati; tuttavia, possono verificarsi errori. Zebra Technologies si riserva il diritto di correggere eventuali errori e declina ogni responsabilità da essi derivante.

#### **Limitazione di responsabilità**

Zebra Technologies o chiunque altro sia coinvolto nella creazione, produzione o consegna del prodotto di accompagnamento (compresi hardware e software) esclude ogni responsabilità per danni di qualsiasi natura (compresi, senza limitazioni, danni consequenziali, tra cui perdita di profitti aziendali, interruzione delle attività o perdita di informazioni aziendali) conseguenti all'uso o all'impossibilità d'uso di tale prodotto, anche nel caso in cui Zebra Technologies sia stata avvisata della possibilità di tali danni. Alcune giurisdizioni non consentono l'esclusione o la limitazione di danni incidentali o consequenziali, pertanto le suddette esclusioni o limitazioni potrebbero non essere applicabili all'utente.

## Sommario

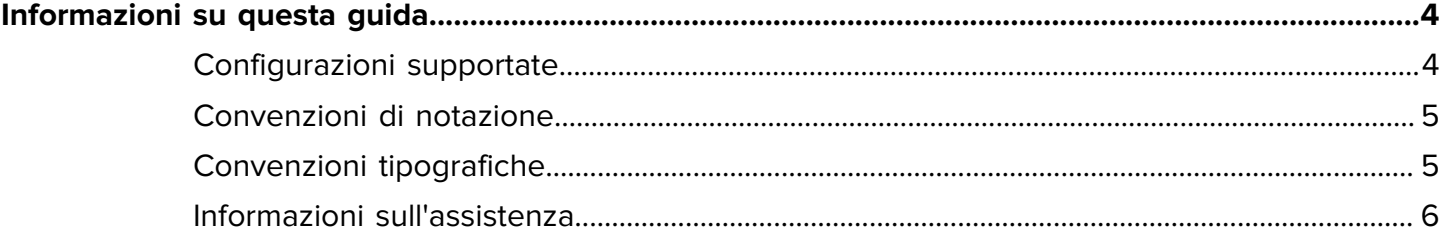

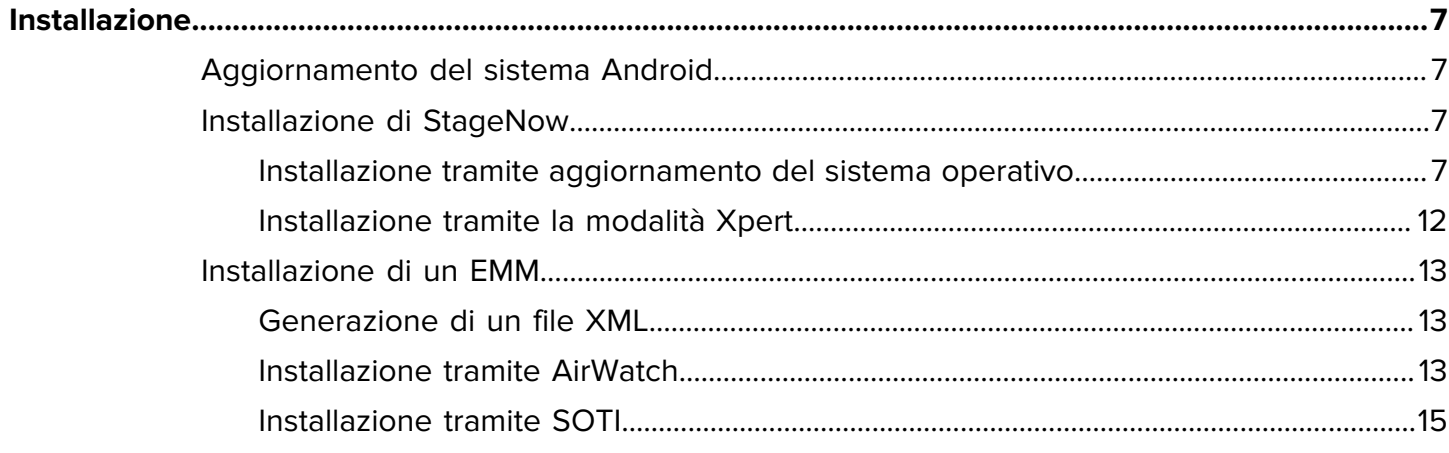

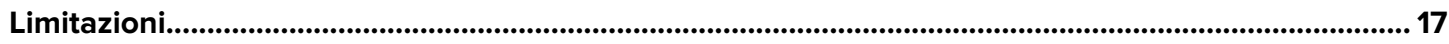

## **Informazioni su questa guida**

Questa guida descrive come installare il client Mobile Dimensioning (MD) su un dispositivo mobile.

## <span id="page-3-1"></span><span id="page-3-0"></span>**Configurazioni supportate**

Questa sezione elenca tutte le configurazioni di dispositivi supportate e i file di installazione associati.

#### **Configurazioni Certified Mobile Parcel**

Per le configurazioni Certified Mobile Parcel, utilizzare il file di installazione relativo alla propria area geografica.

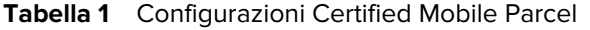

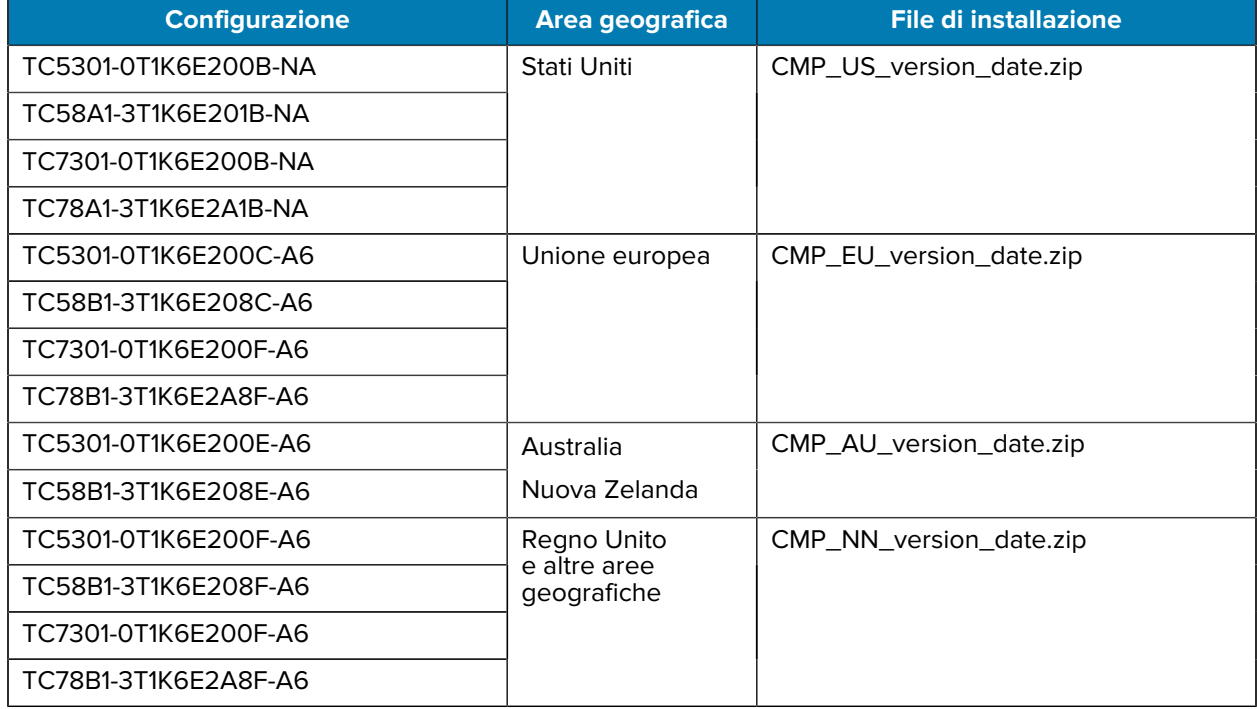

#### **Configurazioni Mobile Parcel**

Per tutte le configurazioni Mobile Parcel (non certificate), utilizzare il file di installazione:

#### MP\_non-certified\_version\_date.zip

- TC5301-0T1K6E200A-A6
- TC5301-0T1K5E200A-NA
- TC5301-0T1K5E200A-A6
- TC5301-0T1K6E200A-NA
- TC58B1-3T1K5E2A8A-A6
- TC58A1-3T1K5E2A1A-NA
- TC58B1-3T1K6E2A8A-A6
- TC58A1-3T1K6E2A1A-NA
- TC7301-0T1K6E200A-A6
- TC7301-0T1K6E200A-NA
- TC78A1-3T1K6E2A1A-FT
- TC78A1-3T1K6E2A1A-NA
- TC78B1-3T1K6E2A8A-A6

## <span id="page-4-0"></span>**Convenzioni di notazione**

In questo documento, vengono utilizzate le seguenti convenzioni:

- Il testo in **grassetto** viene utilizzato per mettere in risalto:
	- Nomi di finestre di dialogo, finestre e schermate
	- Nomi di elenchi a discesa e caselle di riepilogo
	- Nomi di caselle di controllo e pulsanti di opzione
	- Icone di una schermata
	- Nomi di tasti su un tastierino
	- Nomi di pulsanti in una schermata
- Gli elenchi puntati (•) indicano:
	- Azioni da svolgere
	- Elenchi di alternative
	- Elenchi di operazioni richieste non necessariamente in successione.
- Gli elenchi di azioni da svolgere in successione (ad esempio, elenchi contenenti la descrizione di procedure passo passo) sono invece riportati sotto forma di elenchi numerati.

## <span id="page-4-1"></span>**Convenzioni tipografiche**

La documentazione è stata pensata per fornire al lettore più riferimenti visivi. Di seguito sono riportati gli indicatori visivi utilizzati nell'intera documentazione.

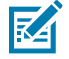

**NOTA:** questo testo indica la presenza di informazioni aggiuntive per l'utente, che non sono richieste per completare un'attività.

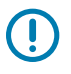

**IMPORTANTE:** questo testo indica la presenza di informazioni importanti per l'utente.

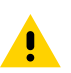

**AVVERTENZA:** se tale precauzione non viene adottata, l'utente potrebbe subire lesioni lievi o moderate.

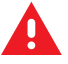

**ATTENZIONE:** indica una situazione di potenziale pericolo che, se non evitata, PUÒ causare la morte o gravi lesioni all'utente.

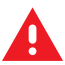

**PERICOLO:** indica un'imminente situazione di pericolo che, se non evitata, CAUSERÀ la morte o gravi lesioni all'utente.

## <span id="page-5-0"></span>**Informazioni sull'assistenza**

In caso di problemi con l'apparecchiatura, contattare il centro di assistenza clienti globale Zebra della propria area geografica. Per le informazioni di contatto, visitare il sito Web all'indirizzo: [zebra.com/support.](https://www.zebra.com/support)

Prima di contattare l'assistenza, tenere a disposizione le informazioni seguenti:

- Numero di serie dell'unità
- Numero di modello o nome del prodotto
- Tipo di software e numero della versione

Zebra risponde alle chiamate tramite e-mail, telefono o fax entro i tempi previsti dai contratti di assistenza.

Se l'assistenza clienti Zebra non è in grado di risolvere il problema, è possibile restituire l'apparecchiatura per la manutenzione e verranno fornite istruzioni precise in merito. Zebra non è responsabile dei danni all'apparecchiatura se per la spedizione non viene utilizzata l'apposita confezione approvata dall'azienda. Una spedizione non adeguata delle unità può rendere nulla la garanzia.

Se il prodotto Zebra è stato acquistato presso un partner aziendale Zebra, contattare direttamente quest'ultimo per necessità di assistenza.

## **Installazione**

Installare MD Client utilizzando StageNow o un EMM.

## <span id="page-6-1"></span><span id="page-6-0"></span>**Aggiornamento del sistema Android**

Prima di aggiornare il client Mobile Dimensioning, assicurarsi che il dispositivo disponga della versione più recente di Android.

• Per istruzioni dettagliate, fare riferimento alle [istruzioni per l'aggiornamento del sistema operativo](https://www.zebra.com/content/dam/zebra_new_ia/en-us/software/operating-system/athena/6490-A11-os-update-instructions.pdf) [Android 11](https://www.zebra.com/content/dam/zebra_new_ia/en-us/software/operating-system/athena/6490-A11-os-update-instructions.pdf) e [istruzioni per l'aggiornamento del sistema operativo Android 13](https://www.zebra.com/content/dam/zebra_new_ia/en-us/software/operating-system/athena/a13/6490-A13-os-update-instructions.pdf).

## <span id="page-6-2"></span>**Installazione di StageNow**

Installare MD Client tramite StageNow utilizzando la modalità Xpert o le procedure guidate di aggiornamento del sistema operativo.

### <span id="page-6-3"></span>**Installazione tramite aggiornamento del sistema operativo**

Le istruzioni riportate di seguito descrivono come installare MD Client su un dispositivo Zebra utilizzando StageNow per eseguire un aggiornamento del sistema operativo. Per ulteriori informazioni sull'uso di StageNow, visitare il sito Web [techdocs.zebra.com/stagenow](https://techdocs.zebra.com/stagenow).

Prima di iniziare:

- Installare StageNow versione 5.5.0.1010 o successiva sul computer host. La versione più recente è disponibile all'indirizzo [zebra.com/stagenow.](https://www.zebra.com/stagenow)
- Installare l'app StageNow sul dispositivo di destinazione.
- Assicurarsi che il computer host e il dispositivo di destinazione si trovino sulla stessa rete Wi-Fi.
- Scaricare il file di installazione appropriato con la versione e la data più recenti sul computer host. Per un elenco delle configurazioni dei dispositivi e dei file di installazione associati, vedere [Configurazioni](#page-3-1) [supportate](#page-3-1) alla pagina 4.

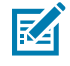

**NOTA:** Se si tenta di installare il file errato, l'installazione non riesce.

- **1.** Sul computer host, aprire StageNow.
- **2.** Selezionare **Crea nuovo profilo**.
- **3.** Selezionare la versione MX più recente.

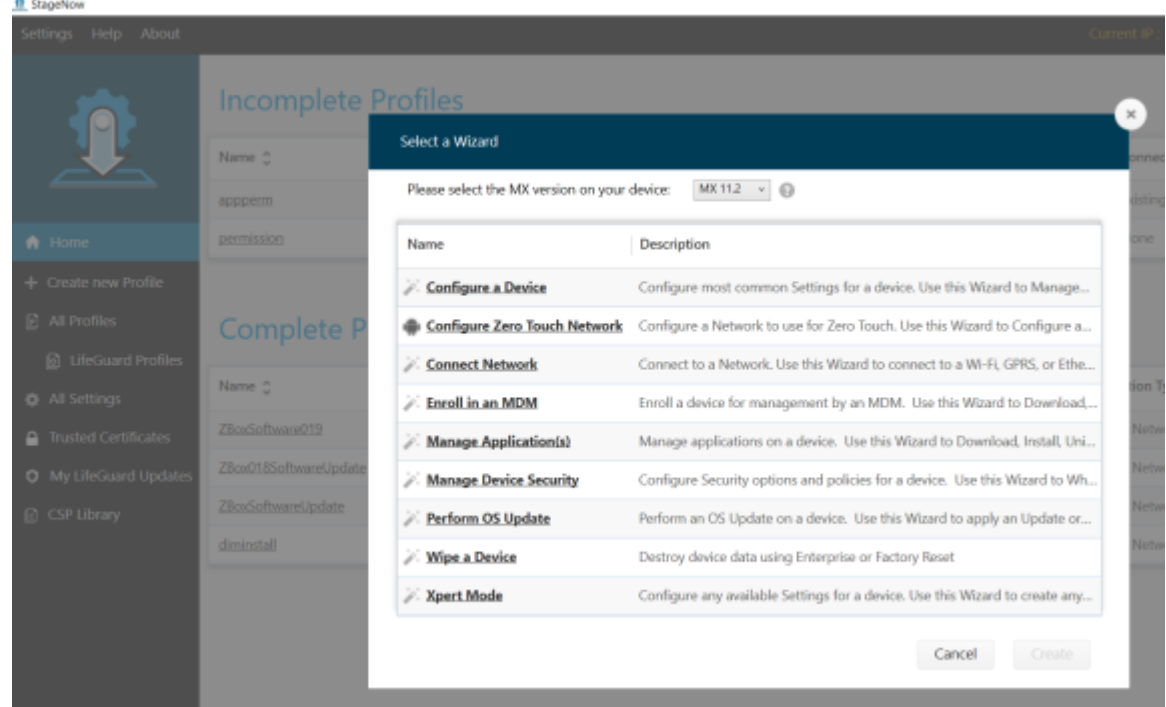

**4.** Selezionare **Esegui aggiornamento sistema operativo** > **Crea**.

- **5.** Immettere il nome del profilo DimensionSoftwareUpdate.
- **6.** Selezionare **Avvia**.
- **7.** Per **Rete StageNow**, selezionare **I dispositivi di cui effettuare il provisioning sono già connessi a una rete che verrà utilizzata per lo staging**.

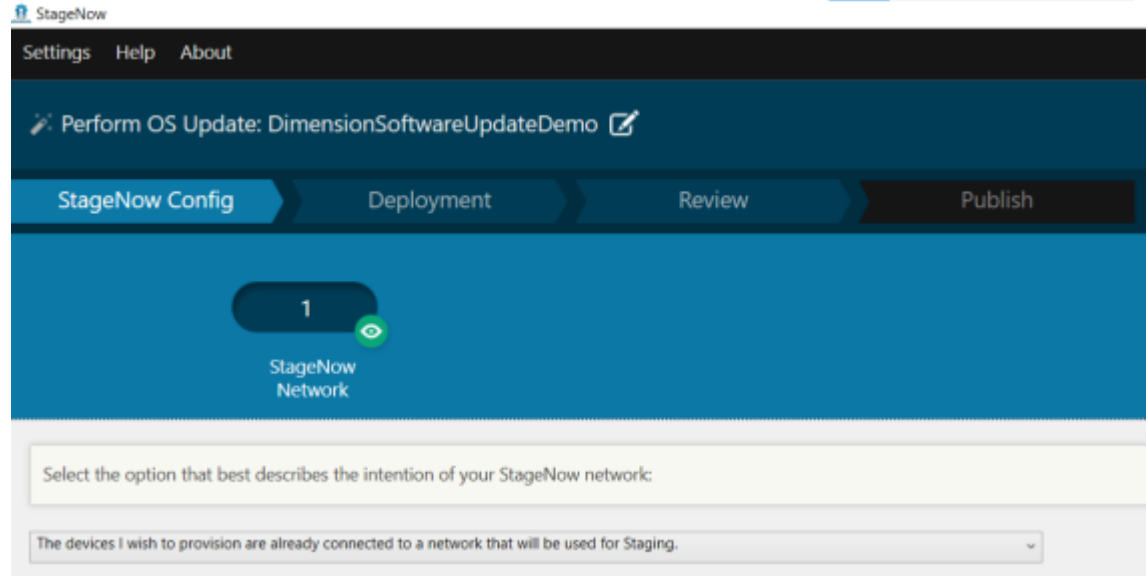

**8.** Selezionare **Continua**.

**9.** Per **Tipo di aggiornamento**, selezionare **Aggiornamento completo del sistema operativo**.

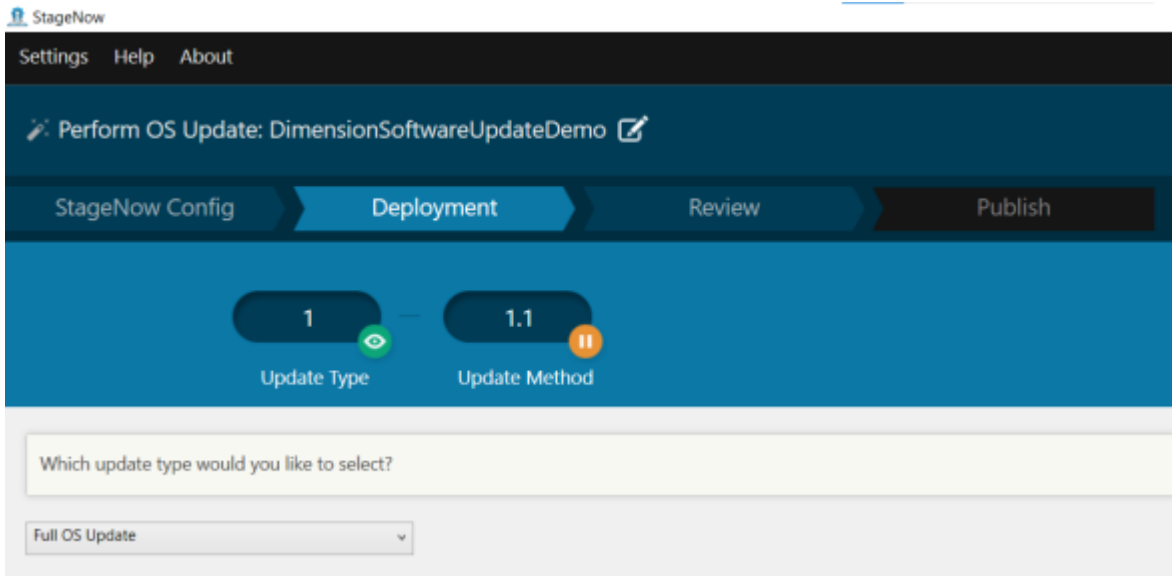

- **10.** Selezionare **Continua**.
- **11.** Per **Metodo di aggiornamento**, selezionare **No, desidero scaricare il file**.

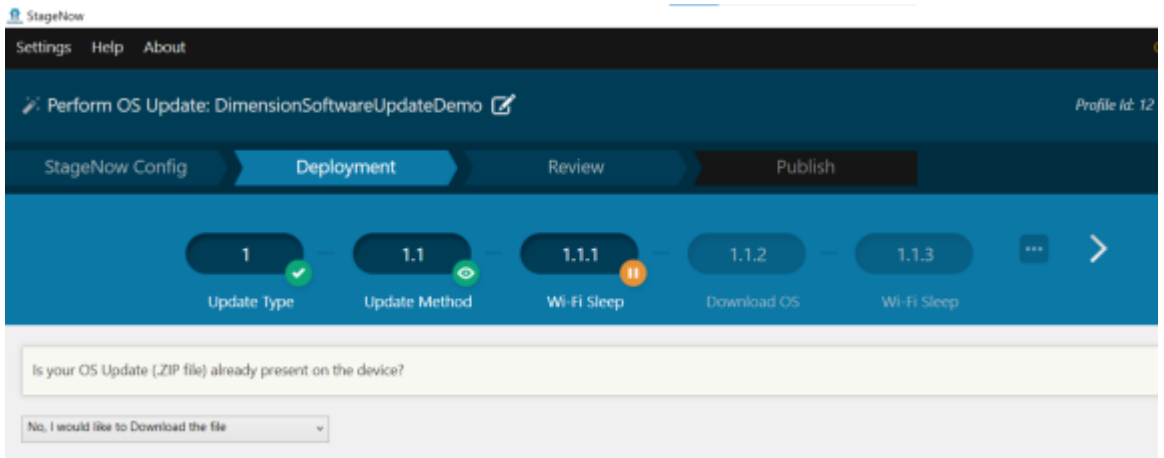

- **12.** Selezionare **Continua**.
- **13.** Per **Sospensione Wi-Fi**, selezionare **Sì**.

In questo modo si impedisce la disattivazione del Wi-Fi durante il download del file.

**14.** Per **Download del sistema operativo**, immettere un percorso di destinazione e un nome file sul dispositivo.

In tal modo, si specifica la posizione in cui salvare il file di installazione sul dispositivo di destinazione. Ad esempio, per salvare il file sulla scheda SD del dispositivo, immettere quanto segue:

/sdcard/CMP\_EU\_0\_18\_0\_0\_20220406.zip

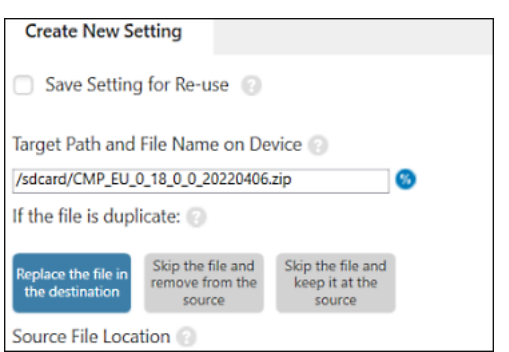

**15.** Per **Posizione del file di origine**, selezionare **...** e scegliere il file di installazione.

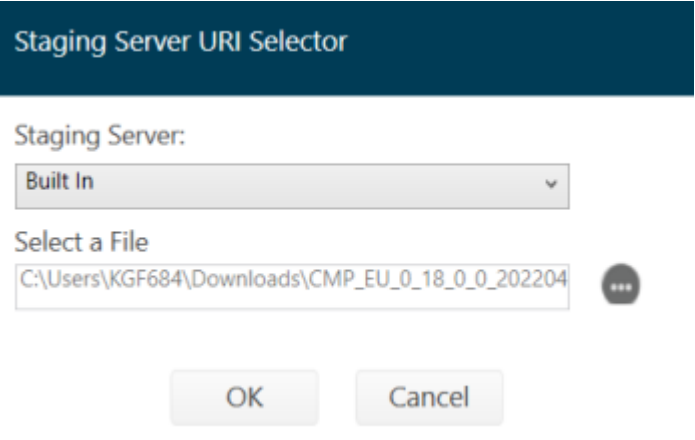

- **16.** Selezionare **OK** > **Continua**.
- **17.** Per **Policy di sospensione del Wi-Fi dopo il download del pacchetto del sistema operativo**, selezionare **No** > **Continua**.
- **18.** Configurare le impostazioni nella schermata **Applica aggiornamento**.
	- **a)** Deselezionare **Salva impostazione per riutilizzo**.
	- **b)** Assicurarsi che il percorso del **file ZIP o dell'URL** sia corretto.
	- **c)** Impostare **Metodo di attivazione** su **Non modificare**.
	- **d)** Impostare **Azione di attivazione** su **Non modificare**.

## O Apply Update

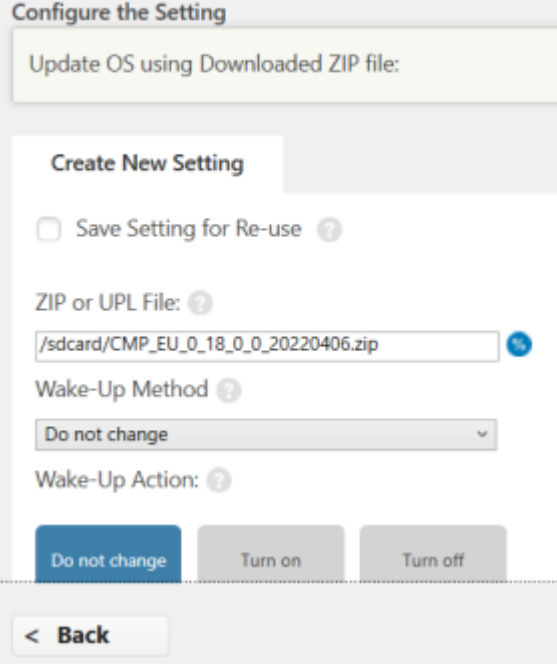

**19.** Nella schermata **Profilo di staging**, selezionare **Completa profilo**.

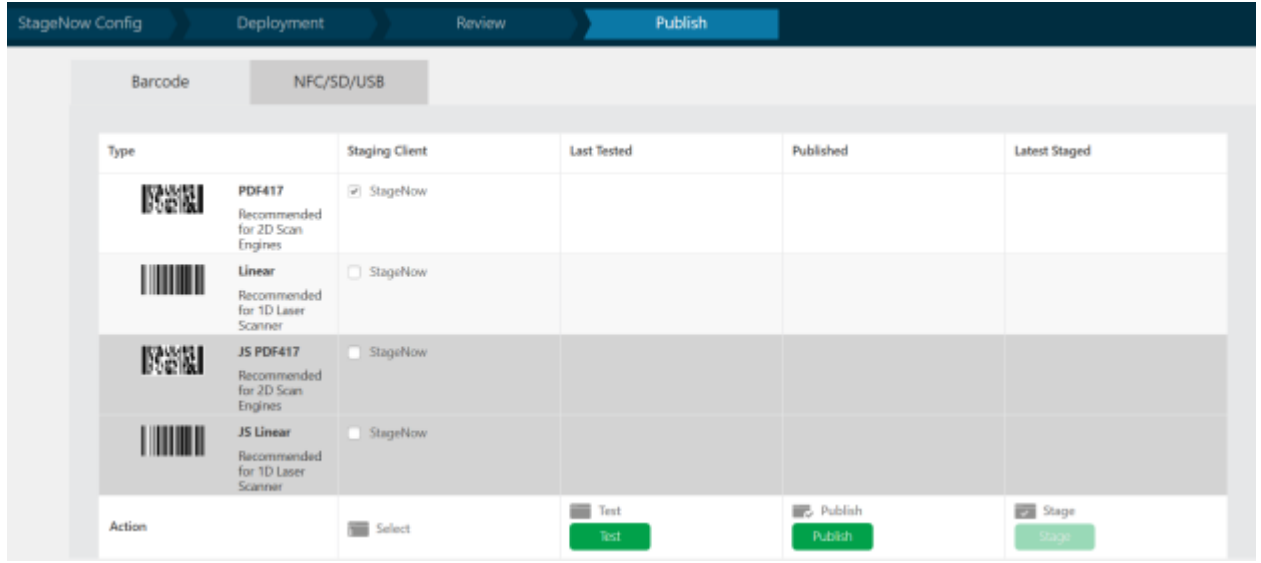

**20.** Nella colonna **Client di staging**, selezionare la casella di controllo accanto a **PDF417**.

#### **21.** Selezionare **Test**.

Viene generato un codice a barre.

**22.** Sul dispositivo di destinazione, aprire l'app StageNow ed eseguire la scansione del codice a barre.

Il file di installazione viene copiato sul dispositivo, quindi il dispositivo si riavvia.

Dopo il riavvio del dispositivo, attendere circa tre minuti prima di utilizzare l'app Mobile Parcel durante l'aggiornamento.

### <span id="page-11-0"></span>**Installazione tramite la modalità Xpert**

Le seguenti istruzioni descrivono come installare MD Client su un dispositivo Zebra utilizzando StageNow in modalità Xpert. Per ulteriori informazioni sull'uso di StageNow, visitare il sito Web [techdocs.zebra.com/](https://techdocs.zebra.com/stagenow) [stagenow.](https://techdocs.zebra.com/stagenow)

Prima di iniziare:

- Installare StageNow versione 5.5.0.1010 o successiva sul computer host. La versione più recente è disponibile all'indirizzo [zebra.com/stagenow.](https://www.zebra.com/stagenow)
- Installare l'app StageNow sul dispositivo di destinazione.
- Assicurarsi che il computer host e il dispositivo di destinazione si trovino sulla stessa rete Wi-Fi.
- Scaricare il file di installazione appropriato con la versione e la data più recenti sul computer host. Per un elenco delle configurazioni dei dispositivi e dei file di installazione associati, vedere [Configurazioni](#page-3-1) [supportate](#page-3-1) alla pagina 4.

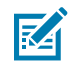

**NOTA:** Se si tenta di installare il file errato, l'installazione non riesce.

- **1.** Sul computer host, aprire StageNow.
- **2.** Selezionare **Crea nuovo profilo**.
- **3.** Selezionare la versione MX più recente.
- **4.** Selezionare **Modalità Xpert** > **Crea**.
- **5.** Immettere un nome per il profilo.
- **6.** Selezionare **Avvia**.
- **7.** Nella schermata **Aggiungi/Modifica**, selezionare **PowerMgr**.

L'opzione **PowerMgr** viene aggiunta alla scheda CONFIG.

- **8.** Selezionare **Aggiungi**.
- **9.** Per **Azione del sistema operativo**, selezionare **Aggiornamento del sistema operativo, supportato solo su Android Oreo e versioni successive**.
- **10.** Nel campo **File ZIP o UPL**, immettere il percorso del file di installazione sul dispositivo.

Ad esempio:

/sdcard/ CMP\_US\_0\_21\_0\_0\_20220602.zip

- **11.** Selezionare **Continua**.
- **12.** Nella schermata **Revisione**, selezionare **Completa profili**.

**13.** Nella schermata **Pubblica** (), selezionare > **PDF417** > **Test**.

Viene generato un codice a barre per il test.

**14.** Utilizzando ADB, inviare il file di installazione alla scheda SD del dispositivo di destinazione. Ad esempio:

adb push CMP\_US\_0\_21\_0\_0\_20220602.zip /sdcard/

**15.** Utilizzare il dispositivo di destinazione per eseguire la scansione del codice a barre di StageNow.

## <span id="page-12-0"></span>**Installazione di un EMM**

Utilizzando un file XML di configurazione generato in StageNow, è possibile installare MD Client tramite un EMM.

### <span id="page-12-1"></span>**Generazione di un file XML**

Prima di utilizzare un EMM per installare MD Client, creare un file di installazione utilizzando StageNow.

Prima di iniziare, installare StageNow versione 5.5.0.1010 o successiva sul computer host. La versione più recente è disponibile all'indirizzo [zebra.com/stagenow.](https://www.zebra.com/stagenow)

- **1.** Sul computer host, aprire StageNow.
- **2.** Selezionare **Crea nuovo profilo**.
- **3.** Selezionare la versione MX più recente.
- **4.** Selezionare **Modalità Xpert** > **Crea**.
- **5.** Immettere un nome per il profilo.
- **6.** Selezionare **Avvia**.
- **7.** Nella schermata **Aggiungi/Modifica**, selezionare **PowerMgr**.

L'opzione **PowerMgr** viene aggiunta alla scheda CONFIG.

- **8.** Selezionare **Aggiungi**.
- **9.** Per **Azione del sistema operativo**, selezionare **Aggiornamento del sistema operativo, supportato solo su Android Oreo e versioni successive**.
- **10.** Nel campo **File ZIP o UPL**, immettere il percorso del file di installazione sul dispositivo.

Ad esempio:

/sdcard/CMP\_US\_0\_21\_0\_0\_20220602.zip

- **11.** Selezionare **Continua**.
- **12.** Nella schermata **Revisione**, selezionare **Completa profili**.
- **13.** Selezionare **Esporta per MDM** e salvare il file XML generato sul computer host.

#### <span id="page-12-2"></span>**Installazione tramite AirWatch**

I passaggi seguenti descrivono come installare MD Client utilizzando la console AirWatch.

Prima di iniziare:

- Assicurarsi che il dispositivo di destinazione sia registrato con la console AirWatch.
- Creare un file XML di configurazione in StageNow. Vedere [Generazione di un file XML](#page-12-1) alla pagina 13.
- Scaricare il file di installazione appropriato con la versione e la data più recenti sul computer host. Per un elenco delle configurazioni dei dispositivi e dei file di installazione associati, vedere [Configurazioni](#page-3-1) [supportate](#page-3-1) alla pagina 4.

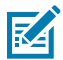

**NOTA:** Se si tenta di installare il file errato, l'installazione non riesce.

- **1.** Accedere alla console AirWatch.
- **2.** Selezionare **Dispositivi** > **Provisioning** > **Componenti** > **File/Azioni**.
- **3.** Selezionare **Aggiungi file/azioni** > **Android**.
- **4.** Nella scheda **Generale**, immettere un nome descrittivo.
- **5.** Selezionare la scheda **File**.
- **6.** Selezionare **Aggiungi file** e aggiungere il file di installazione. Ad esempio:

CMP\_US\_0\_21\_0\_0\_20220602.zip

**7.** Selezionare **Salva** e aggiungere il percorso di download.

Ad esempio:

/sdcard/CMP\_US\_0\_21\_0\_0\_20220602.zip

- **8.** Selezionare **Salva**.
- **9.** Selezionare **Aggiungi file** e aggiungere il file di configurazione XML generato in StageNow.
- **10.** Selezionare **Salva** e aggiungere il percorso di download.

Ad esempio:

/sdcard/DIMENSIONING\_US\_21.xml

- **11.** Selezionare la scheda **Manifest**.
- **12.** Selezionare **Aggiungi azione**.
- **13.** Selezionare **Applica impostazione personalizzata**.
- **14.** Selezionare **Scegli file** e aggiungere il file di configurazione XML.
- **15.** Selezionare **Salva**.
- **16.** Selezionare **Visualizzazione elenco prodotti** > **Aggiungi prodotto**.
- **17.** Selezionare l'icona Android.
- **18.** Immettere un nome.

**19.** Selezionare il campo **Gruppo smart** e aggiungere il gruppo.

Il dispositivo viene inviato al gruppo selezionato.

- **20.** Selezionare **Manifest** > **Aggiungi**.
- **21.** Nel campo **Azioni da eseguire**, selezionare **File/Azione Installa**.
- **22.** Nel campo **File/Azioni**, selezionare il file ZIP di installazione. Ad esempio:

CMP\_US\_0\_21\_0\_0\_20220602.zip

- **23.** Selezionare **Salva**.
- **24.** Selezionare **Attiva**.

### <span id="page-14-0"></span>**Installazione tramite SOTI**

I passaggi seguenti descrivono come installare MD Client utilizzando SOTI MobiControl.

Prima di iniziare:

- Creare un file XML di configurazione in StageNow. Vedere [Generazione di un file XML](#page-12-1) alla pagina 13.
- Scaricare il file di installazione appropriato con la versione e la data più recenti sul computer host. Per un elenco delle configurazioni dei dispositivi e dei file di installazione associati, vedere [Configurazioni](#page-3-1) [supportate](#page-3-1) alla pagina 4.

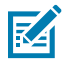

**NOTA:** Se si tenta di installare il file errato, l'installazione non riesce.

- **1.** Accedere alla console SOTI MobiControl.
- **2.** Dal menu visualizzato con tre linee, scegliere **Pacchetti** > **SCARICA PACKAGE STUDIO**. Il file di installazione di Package Studio viene scaricato sul computer host.
- **3.** Sul computer host, avviare il file di Package Studio scaricato.
- **4.** Da Package Studio, selezionare **Crea nuovo progetto Package**. Viene visualizzata la procedura guidata di **creazione del nuovo progetto Package**.
- **5.** Nel campo **Nome progetto**, immettere un nome descrittivo.
- **6.** Nel menu a discesa **Piattaforma**, selezionare **Android**.
- **7.** Selezionare **Avanti**.
- **8.** Selezionare **Aggiungi file** e scegliere il file di installazione. Ad esempio:

CMP\_US\_0\_21\_0\_0\_20220602.zip

- **9.** Selezionare **OK**.
- **10.** Selezionare **Aggiungi file** e aggiungere il file di configurazione XML generato in StageNow.
- **11.** Selezionare **Avanti** > **Fine**.
- **12.** Nella finestra **Progetto**, fare clic con il pulsante destro del mouse sul nome del progetto e selezionare **Aggiungi script**.
- **13.** Selezionare **OK**.
- **14.** Nella finestra **Post-installazione**, eliminare tutto il testo e sostituirlo con il comando riportato di seguito,

mxconfig /sdcard/CONFIG\_FILE.xml

dove CONFIG\_FILE indica il nome del file di configurazione creato in StageNow.

- **15.** Dal menu principale, selezionare **Progetto** > **Crea pacchetto**.
- **16.** Dalla **finestra di output**, copiare il percorso in cui è stato salvato il pacchetto.

Ad esempio:

```
C:\Users\default\Documents\MobiControl Packages\ZBOX_US_18\built
\DIMENSIONING_US_21.pcg
```
- **17.** Dalla console SOTI MobiControl, selezionare il menu visualizzato con tre linee e scegliere **Pacchetti** > **Nuovo pacchetto** > **Android Plus**.
- **18.** Selezionare **Sfoglia file** e immettere il percorso del file del pacchetto nel campo di ricerca.

Ad esempio:

```
C:\Users\default\Documents\MobiControl Packages\ZBOX_US_18\built
\DIMENSIONING_US_21.pcg
```
- **19.** Selezionare **CARICA**.
- **20.** Dal menu visualizzato con tre linee, selezionare **Profili** > **Nuovo profilo** > **Android** > **Lavoro gestito**.
- **21.** Immettere un nome descrittivo.
- **22.** Individuare la scheda **PACCHETTI** e selezionare **+**.
- **23.** Nella finestra **SELEZIONA PACCHETTI**, selezionare il pacchetto desiderato, ad esempio, DIMENSIONING\_US\_21.
- **24.** Selezionare **AGGIUNGI AL PROFILO** > **SALVA** > **SALVA** > **Assegna**.

## **Limitazioni**

<span id="page-16-0"></span>Si consiglia di non utilizzare la modalità a schermo diviso di Android durante il dimensionamento.

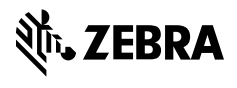

www.zebra.com